### **COUNCIL TAX ON LINE – OWNER/OCCUPIER MOVING OUT OF PENDLE**

#### **Introduction**

This guide provides a step by step instruction on how an owner can report a sale of their property. It includes a trouble shooting guide to help with any problems.

To do this you will need to provide –

- $\checkmark$  Your name and address as it appears on your Council Tax Bill;
- $\checkmark$  Your 8 digit Council Tax Number;
- $\checkmark$  The date of sale;
- $\checkmark$  Date of vacation, if different;
- $\checkmark$  Your forwarding address;
- $\checkmark$  Name of the purchaser(s)

#### **How to report a sale of your property**

**Step 1** – go the Council Tax home page at [www.pendle.gov.uk/counciltax](http://www.pendle.gov.uk/counciltax)

**Step 2** – select the 'Council Tax online' icon

[www.pendle.gov.uk/doitonline](http://www.pendle.gov.uk/doitonline)

**Step 3** – select the 'Council Tax Update' option

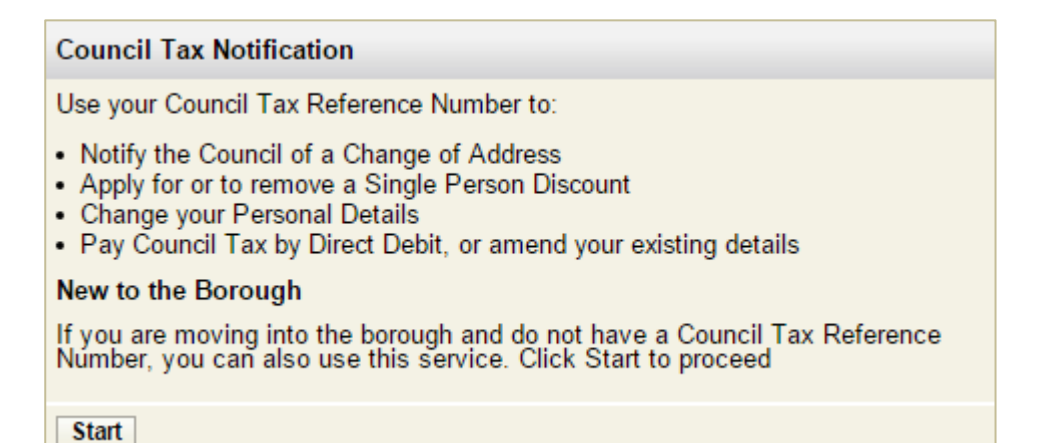

#### **Step 4** – Select 'New Notification'

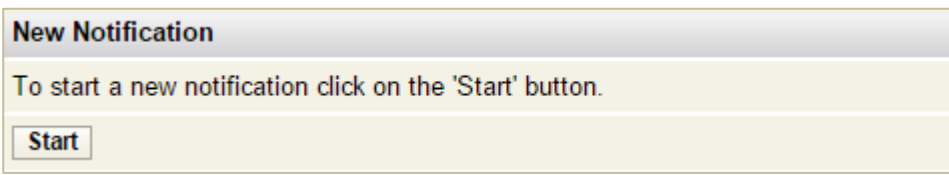

**Step 5** – From the drop down select 'Owner'. Then select 'Enter/Continue'

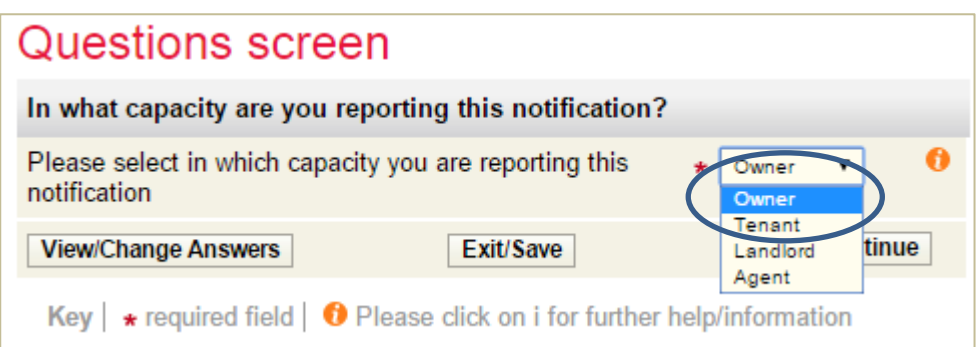

**Step 6** – Enter your name exactly as it appears on your Council Tax bill and provide either a contact phone number and/ or an email address. Then select 'Enter/Continue'

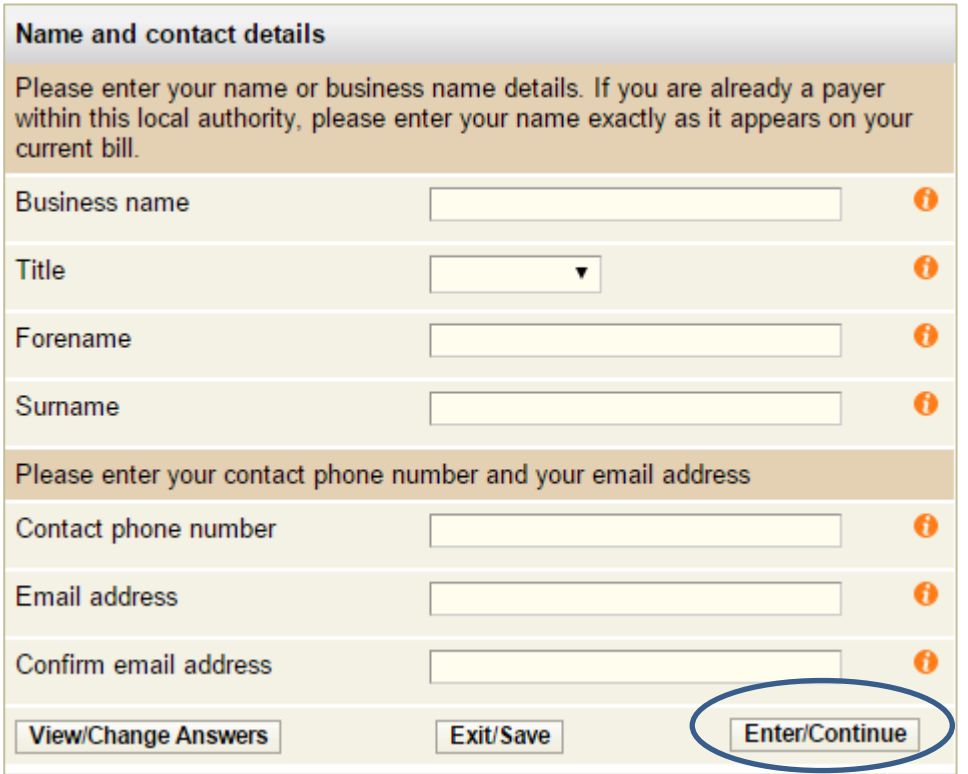

**Step 7** – From the next screen as shown below select 'Buying or Selling a Property'

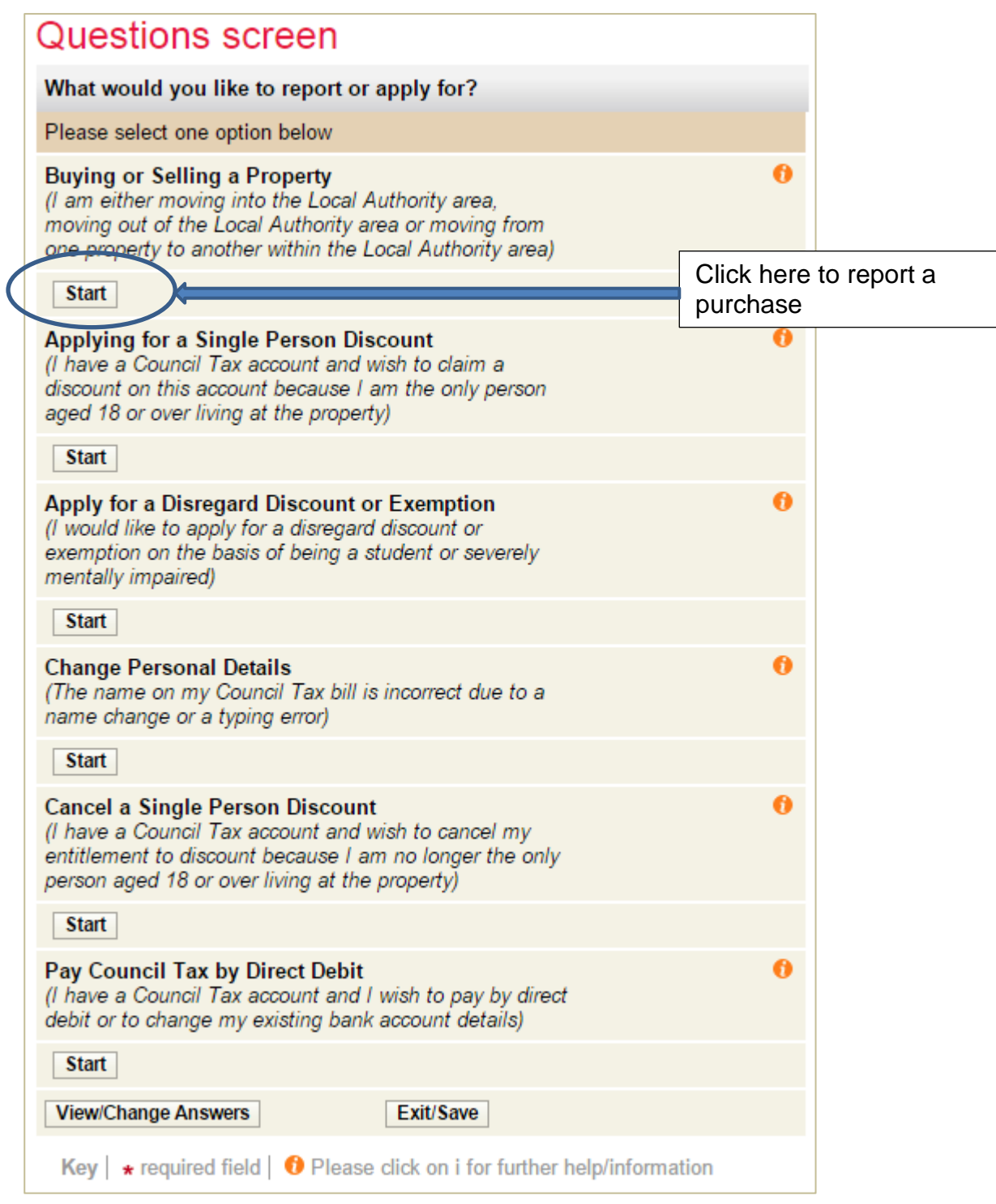

**Step 8** – Select the radio button with a tick to show you have bought your property

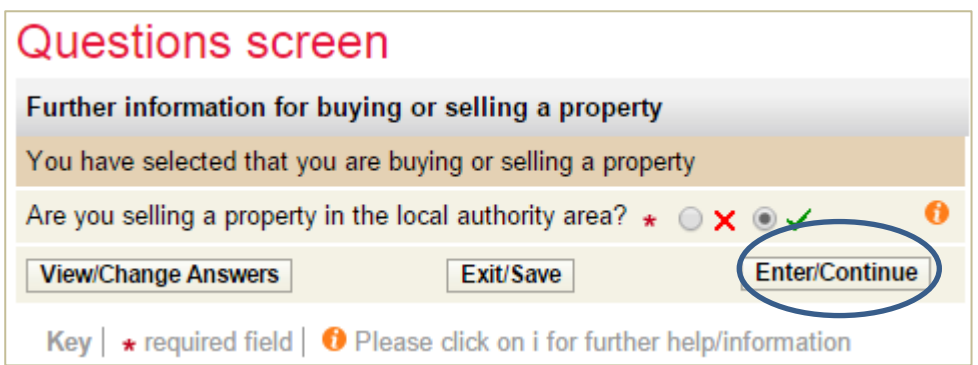

## **Step 9** – Enter your 8 digit account number and select 'Enter/Continue'

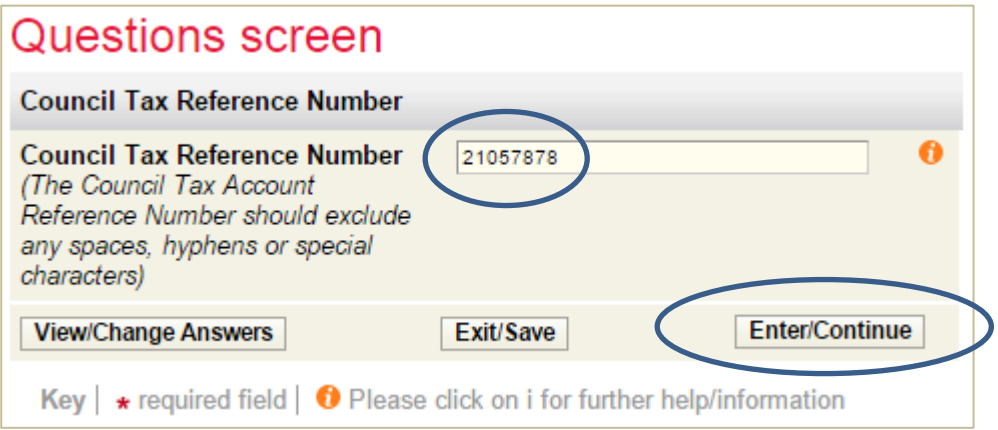

**Step 10** – the next screen should show the address you are leaving. If it does, select 'Next'. If not search for the property again.

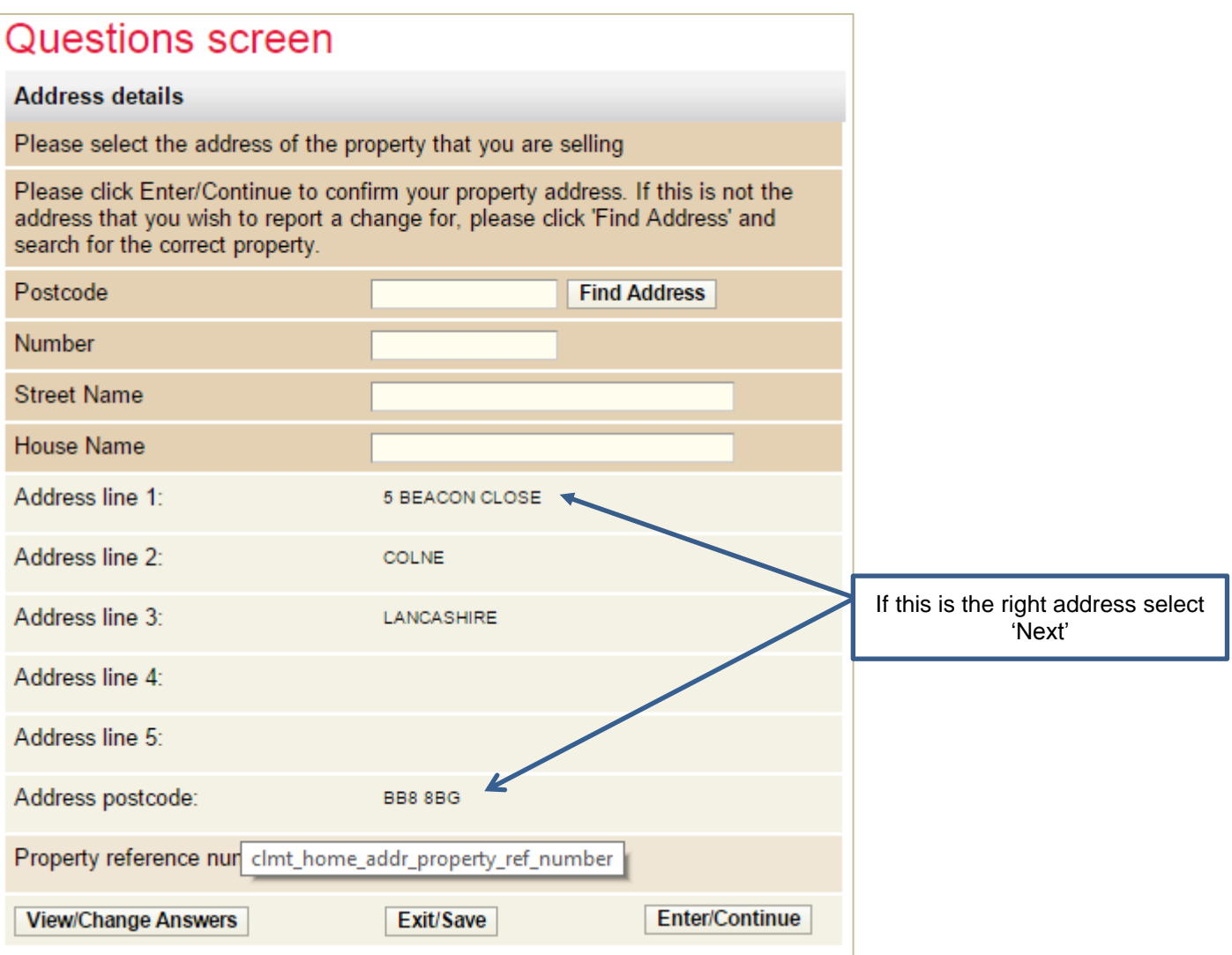

**Step 11** – Enter the date of sale and indicate if this was or will be the moving out date. If not you will be asked to provide the date of vacation.

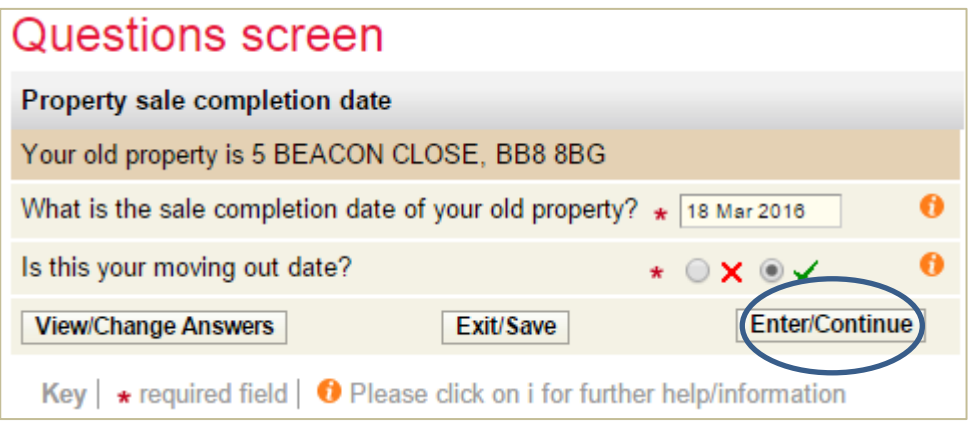

**Step 12** – Indicate if everyone who lived at the address is moving to the same address. If not you will be asked to provide forwarding addresses for each person who was jointly liable for the Council Tax.

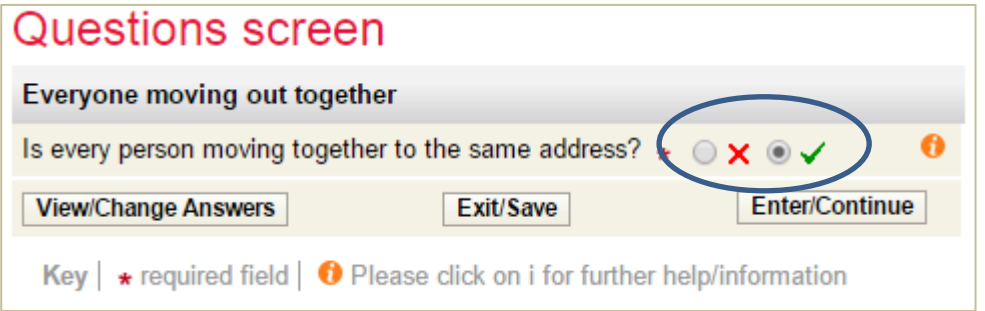

**Step 13** – If you are moving outside of the Pendle area select the radio button with the cross (X). If moving to an address within the area select the radio button with the tick  $(v)$ .

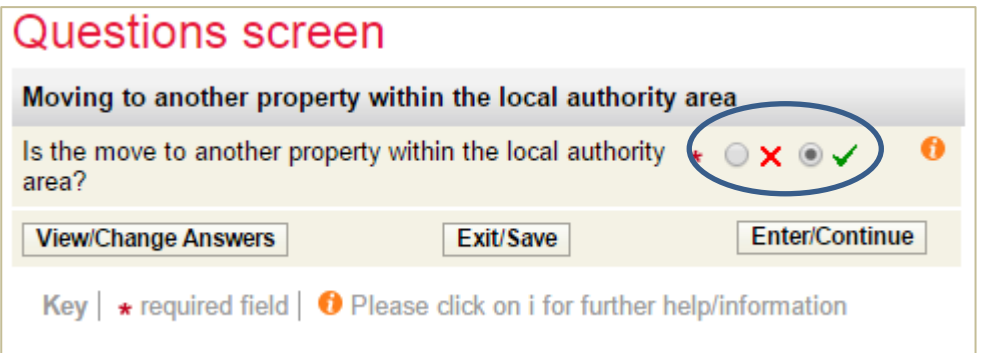

If moving to another address within Pendle you will be required to provide information about the date of purchase and the previous owner. See the guide 'Owner/Occupier moving into Pendle

**Step 14** – Enter your forwarding address

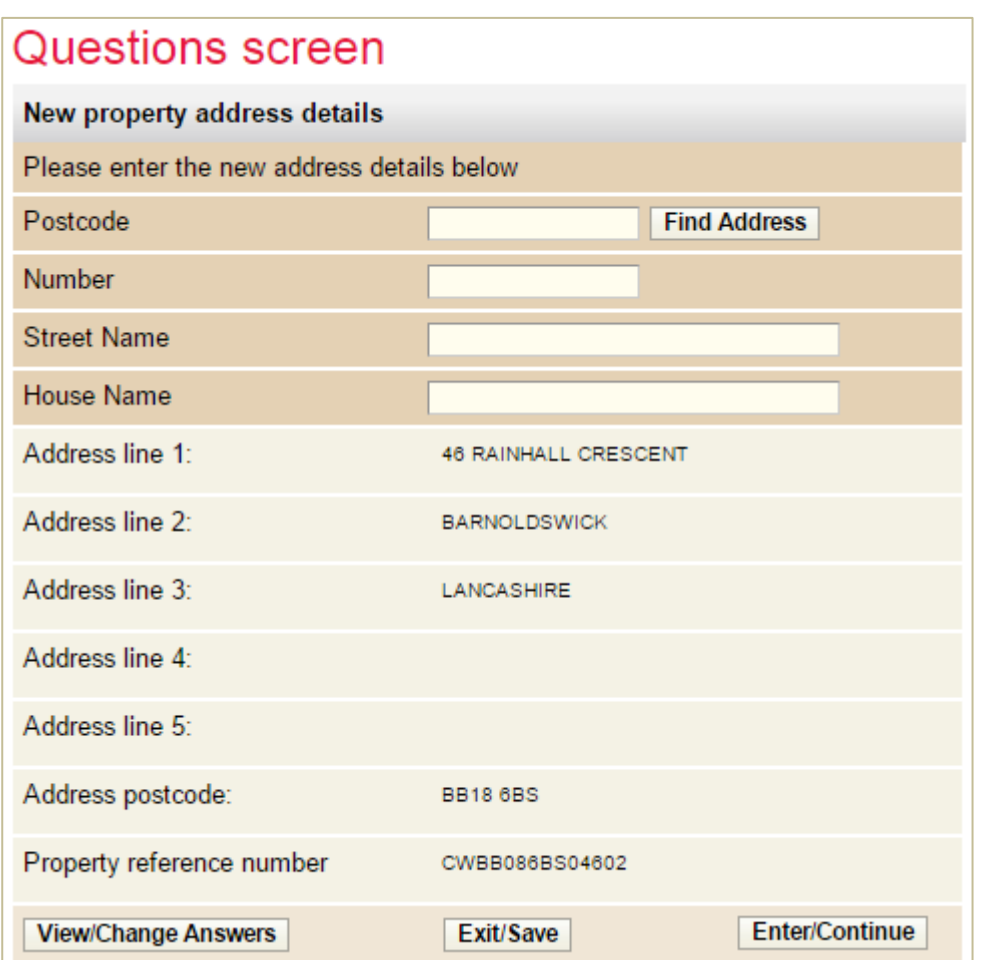

**Step 15** – Provide the name(s) of the purchaser(s). To show a second name select 'Add Another'

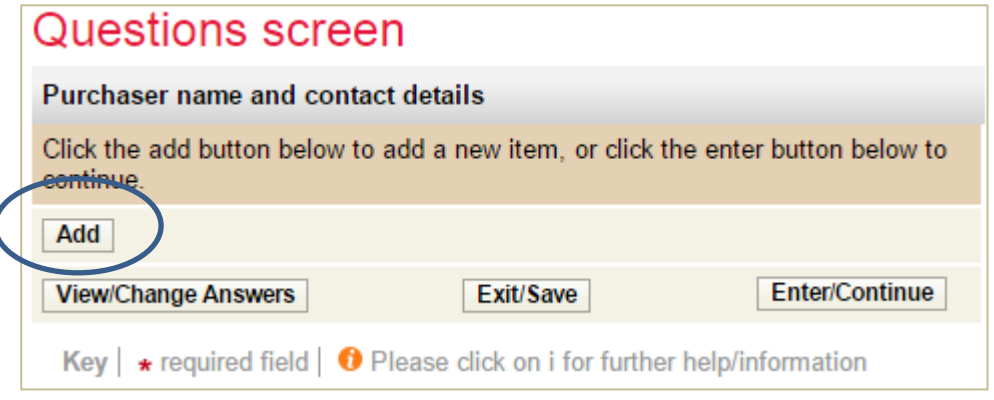

**Step 16** – Provide the residency status of the property you are moving into.

 $\overline{\phantom{a}}$ 

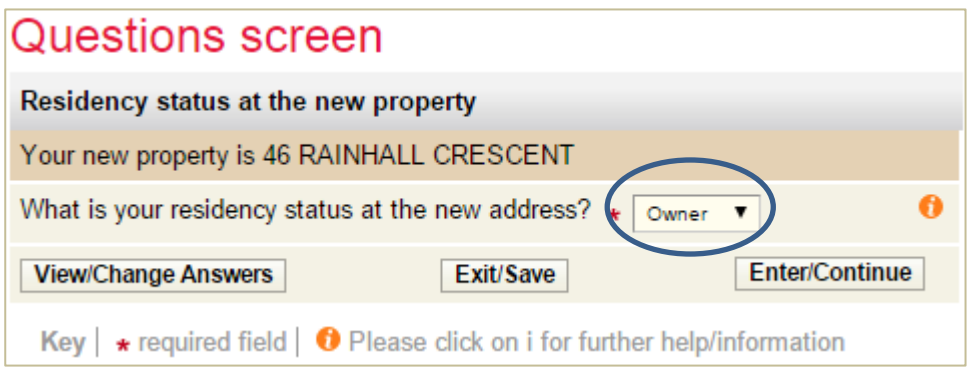

**Step 17** – Please indicate the date you purchased your new property and if this is also the moving in date.

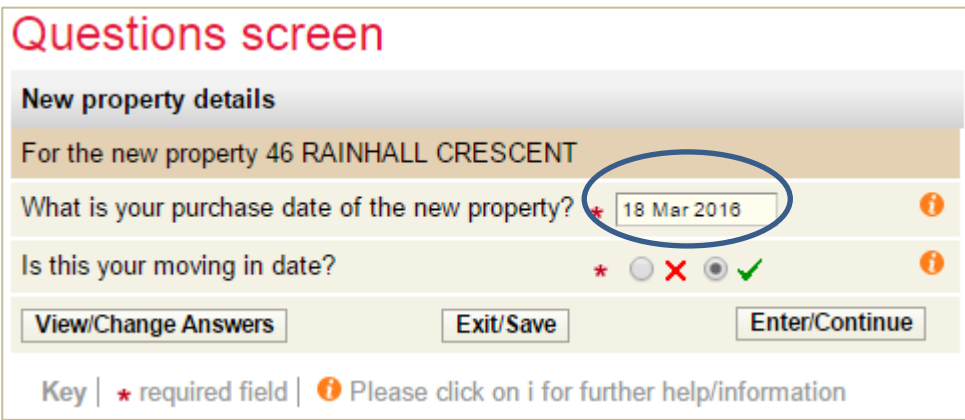

**Step 18** – If known please supply the previous owners forwarding address. If ticked yes a new box will open for to add details.

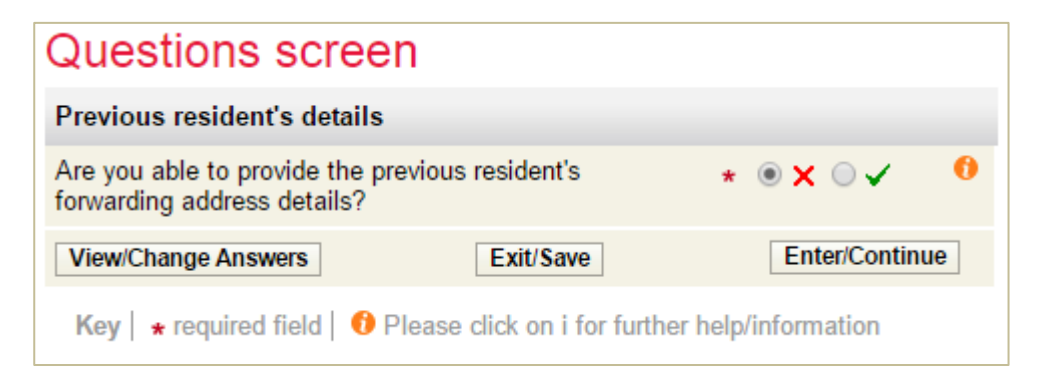

**Step 19** – If known please supply the previous owners Solicitor's details. If ticked 'yes' a new box will open for to add details. If crossed no please click 'continue'

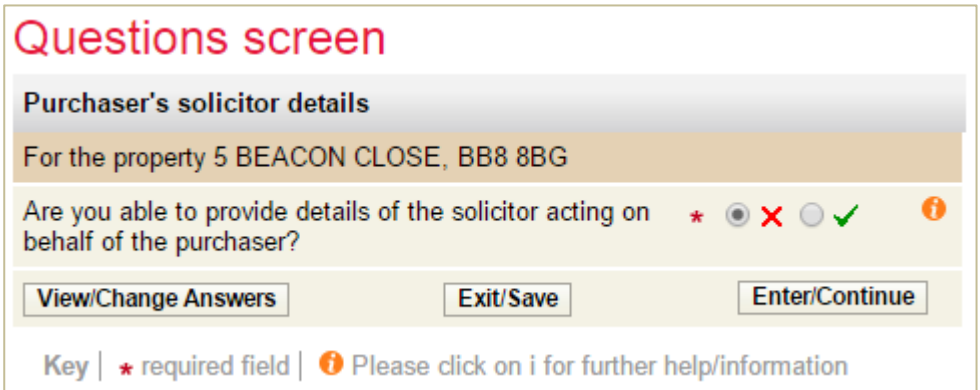

**Step 20** – Please enter any other relevant information.

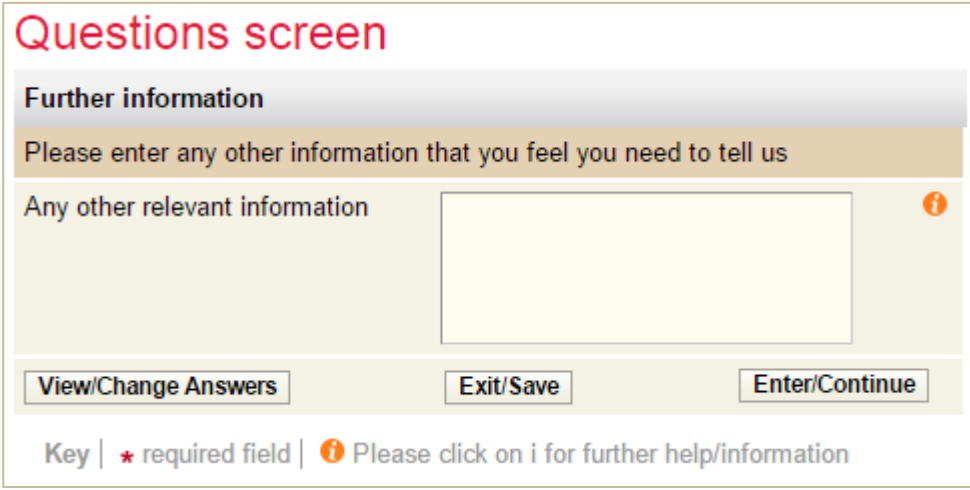

**Step 21** – You now have an opportunity to review your answers and make any changes if necessary.

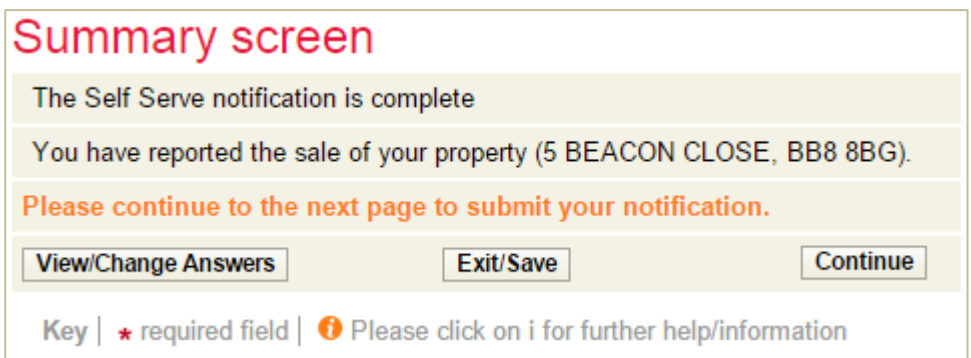

**Step 22** – Tick to show you agree with the declaration and select 'Submit'

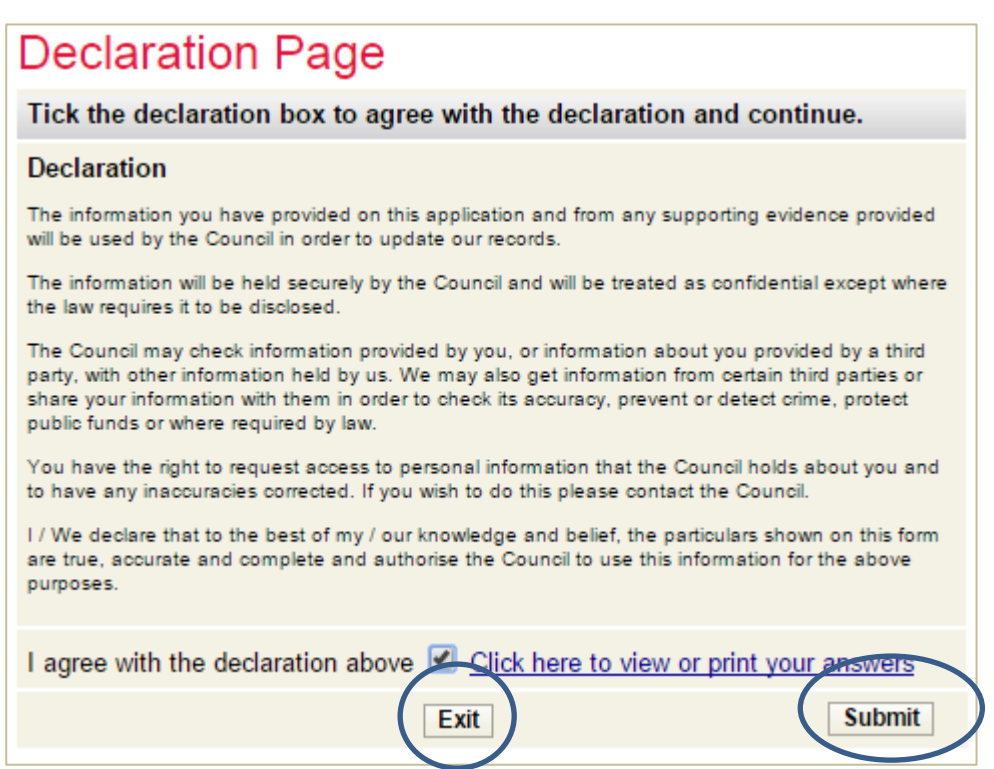

You should now see the following screen.

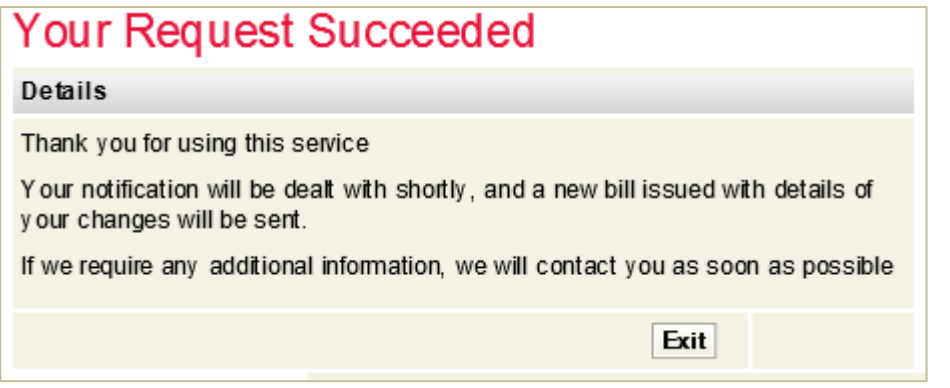

*That's it. You have now reported the sale of your property. A revised bill showing the closing balance will be sent to you.* 

#### **Trouble shooting**

Q. The name shown on the bill is incorrect e.g. misspelt. What do I enter?

A. Enter the name as it appears on the bill. You can go on line to correct it by selecting 'Council Tax Update' on the Council Tax Online home page.

Q. I have put in all my details but I am getting this message –

△ The name details you have entered do not match the details for this account. Please check your bill and try again.

A. Is your full name shown on your bill? If there is no first name or only an initial e.g. Mr J Smith the Council Tax Online Service cannot verify your record. Please contact the Council Tax office to have your full name on our records.

Check the name entered is the same as shown on your bill. Ensure you have entered the full 8 digit account number.

If that does not work, go to your browser settings and clear your browsing history.

If you are still having difficulties please send details of what you were trying to do and, if possible, screen prints to [customer.services@pendle.gov.uk](mailto:customer.services@pendle.gov.uk) .